# Dokumentation erstellen in Word 2008 (Mac)

# **Ausgangslage**

Bei grösseren Word-Dokumenten mit verschiedenen Kapiteln, einem Inhalts- und Literaturverzeichnis sollten Formatvorlagen verwendet werden. Diese haben den Vorteil, dass man nur die Formatvorlage ändern muss, um alle damit verbundenen Textteile anzupassen. Einmal definierte Formatierungen (Schrift, Einzüge, Abstände etc.) wirken sich sofort auf alle damit verbundenen Textteile in der Dokumentation aus. Damit stellt man sicher, dass die ganze Dokumentation ein einheitliches, ansprechendes und übersichtliches Layout erhält. Der Arbeitsaufwand dafür sinkt und die Zuverlässigkeit der Formatierung steigt. Damit ist man in der Lage, sich der zentralen Arbeit bei der Abfassung einer Dokumentation zu widmen: dem Inhalt.

# **Die Anpassungen des Layouts als Ziel**

Die Musterdatei «VA\_Beispiel\_Mac08\_090818. docx» verwendet eine eher langweilige Schrift, die zudem für den Lauftext ungeeignet ist. Sie ist zu wenig lesefreundlich. Auch die Kapitelüberschriften dürften etwas attraktiver werden, indem man ihnen mehr Luft gibt, d.h. mehr Abstände zu den Textteilen ober- und unterhalb der Überschrift. Auch die Kopf- und Fusszeilen kann man noch verschönern, ebenso das Inhaltsverzeichnis und das Literaturverzeichnis. Zuletzt wird man noch das Titelblatt verbessern.

Ausser dem Text auf dem Titelblatt sind alle Texte und Kapitelüberschriften mit Formatvorlagen verbunden.

# **Eine eigene Datei erstellen**

Die Datei «VA\_Beispiel\_Mac08\_090818.docx» wird durch die Lehrperson zur Verfügung gestellt und von den SchülerInnen dort abgelegt, wo sie im Notfall immer wieder darauf zurückgreifen können.

Nachdem man sie geöffnet hat, speichert man sie unter dem eigenen Namen ab, z.B. «VA\_AnnaMusterMac\_090820.docx». (Tipp: Das aktuelle Datum im Namen (jjmmtt) erleichert das Auffinden der aktuellsten Version der Datei.)

**Hinweis**: Seite 18 enthält ein Stichwortverzeichnis zu diesem Manual!

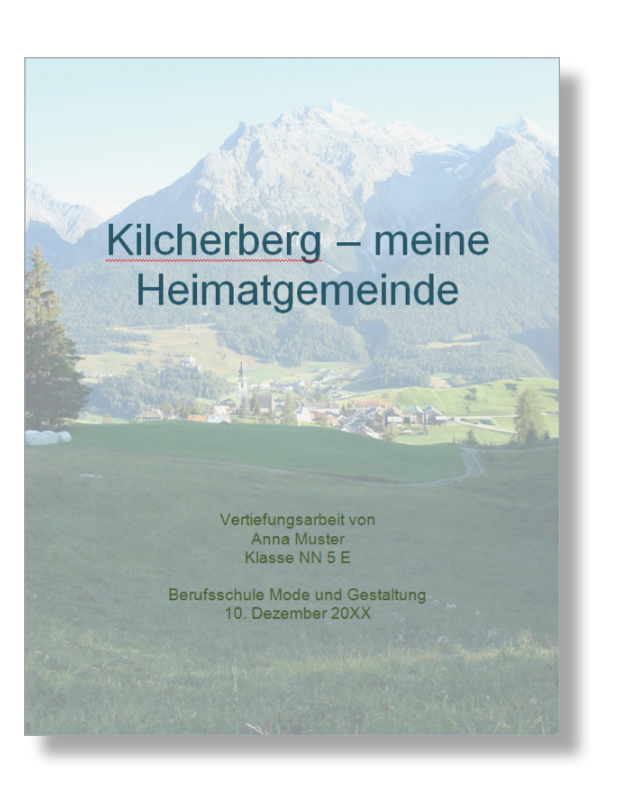

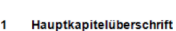

VA von Anna Muster

# Hauptkapitelüüreschirift<br>
ille automologischirifteliserischirifteliserischiri<br>
ille automologischiriserischiriserischiriserischiriserischiriserischiriserischiriserischiriserischiriserischiri<br>
ini Sületerischiriserischirise ist ein Lauftext mit Silbenfrennung. Dies ist ein Lauftext mit Silbenfram<br>im Silbenfrennung. Dies ist ein Lauftext mit Silbenfrennung. Dies<br>einrung. Dies ist ein Lauftext mit Silbenfrennung. Dies ist ein Lauftex<br>ist ein La

Kilcherberg - meine Heimatg

Hauptkapitelüberschrift  $\overline{2}$ 

Dies ist ein Lauflest mit Silbenfrehrung. Dies ist ein Lauflest<br>Dies ist ein Lauflest mit Silbenfrehrung Dies ist ein Lauflest mit Silbenfrehrung. Dies ist ein Lauflest mit Silbenfrehrung. Dies ist ein Lauflest mit Silbenf g. Dies istein Faustensmung. Dies ist ein Lauftechnung aus ist ein Fausterinnissieher ausgestellt ausgestellt in<br>Lauftechnissieher ausgestellt ausgestellt in die State Lauftechnung. Dies ist ein Lauftechnung Dies ist ein L

(Silbenfrennung, Dies ist ein Laufkextmit Silbenfrennung, Dies ist ein Laufkextmit Silbenfrennung.<br>19. Dies ist ein Laufkextmit Silbenfrennung. Dies ist ein Laufkextmit Silbenfrennung.<br>19. Dies ist ein Laufkextmit Silbenfr illentrennung, Dies ist ein Lauftext mit Silben<br>Dies ist ein Lauftext mit Silbentrennung, Dies<br>Lauftext mit Silbentrennung, Dies<br>Lauftext mit Silbentrennung, Dies<br>Der Sicher Lauftext mit Silbentrennung, Dies<br>Lauftext mit S t mit Silbentrennung.<br>rennung. Dies ist ein l<br>i ist ein Lauftext mit Sil<br>t mit Silbentrennung. mit Slienterenung Dies iste in Cambronnung Dies isternung. Dies isternung Dies isternung Dies isternung Dies isternung Dies isternung Dies isternung Dies isternung Dies isternung Dies isternung Dies isternung Dies isternu Berufsschule Mode und Gestaltung

### **Manual Dokumentation erstellen in Word 2008 (Mac)**

# **Die Formatvorlage für den Lauftext anpassen**

**Achtung**: Für alle Aktionen soll man in der Symbolleiste Standard die Formatierungszeichen sichtbar machen (Klick in Absatzmarke) und unter dem Menü Ansicht «Seitenlayout» wählen.

Hier geht es in erster Linie um die Auswahl einer lesefreundlicheren Schrift und um eine deutlichere Abgrenzung der einzelnen Absätze. Vorgehen:

- Menü Ansicht → Formatierungspalette anwählen und Formatvorlagen zeigen lassen (Klick in kleines Dreieck)
- Mit der Maus irgendwo in den Lauftext klicken → Formatyorlage «eb\_Lauftext» wird hervorgehoben und bei «Aktuelle Formatvorlage des markierten Textes» gezeigt
- Mit Maus ohne zu drücken rechts neben «eb\_ Lauftext» fahren, dann in kleines Dreieck klicken und «Formatvorlage ändern...» wählen
- Bei «Namen» Initialen "eb" durch eigene ersetzen (überstreichen und eigene tippen)
- Eigene Schrift und Schriftgrösse wählen
- Alle restlichen Einstellungen wie rechts vornehmen (Feld «Formatvorlage für folgenden Absatz» ist vorerst leer, nach 2. OK wird es automatisch korrekt gefüllt!)
- Im Aufklappmenü «Format» «Absatz...» wählen und dort Einzüge, Zeilenabstand und «Abstand Nach» verändern
- OK und kontrollieren, ob die Veränderungen gefallen, ansonsten Schrifteigenschaften und Abstände anpassen (evtl. Blocksatz)

**Achtung**: Bei **allen** Formatvorlagen sowohl «Zur Dokumentenvorlage hinzufügen» als auch « Automatisch aktualisieren» deaktiviert lassen! Damit werden ungewollte Automatismen ausgeschaltet.

**Hinweis 1**: Unter «Absatz...» im Reiter «Zeilenund Seitenumbruch» nichts ändern. Die «Absatzkontrolle» verhindert Schusterjungen und Hurenkinder.

**Hinweis 2**: Die Abstände unter- und oberhalb der Kapitelüberschriften kommen erst mit deren Formatvorlagen dazu.

Wenn man nun mit der Maus rechts neben den Formatvorlagenamen «am\_Lauftext» fährt (ohne zu klicken), werden auf hellgelbem Hintergrund alle Einstellungen dieser Formatvorlage wiedergegeben.

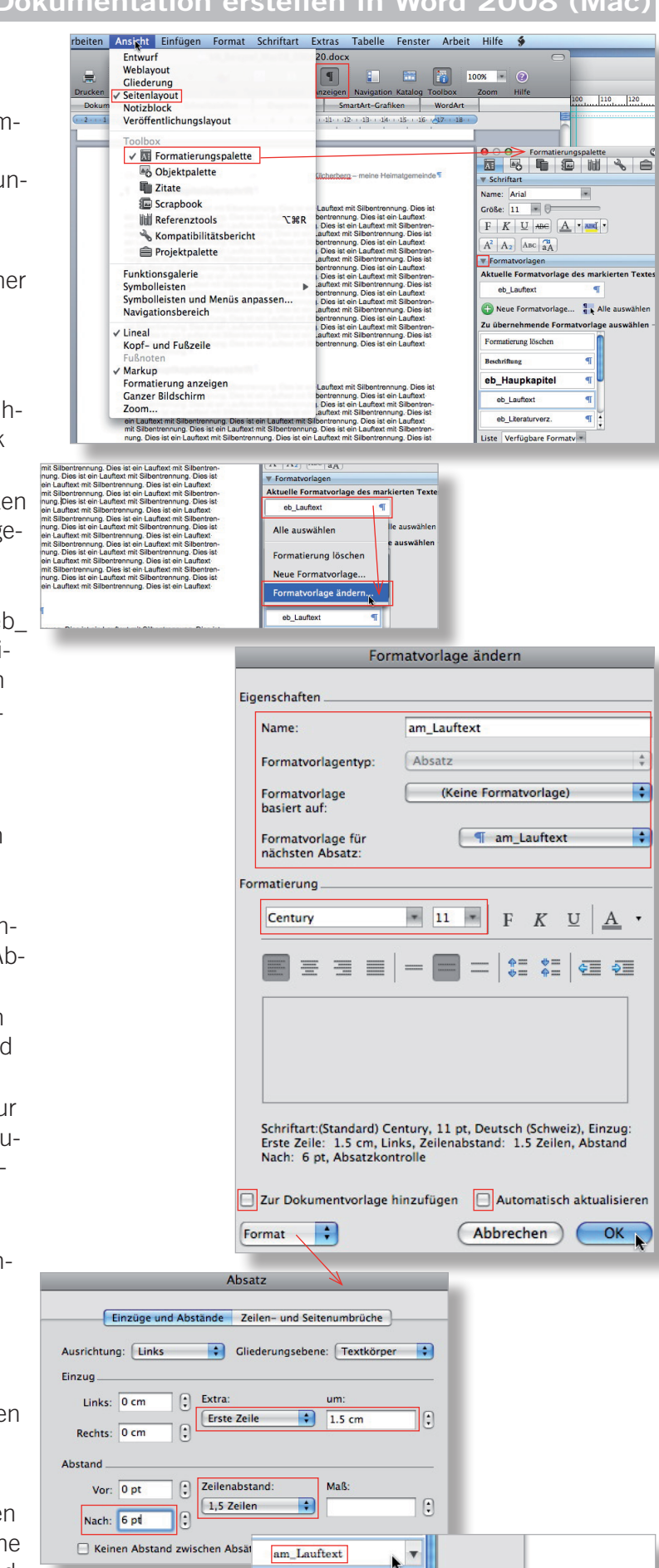

chriftung eb\_Haupkapitel am\_Lauftext : Schriftart:(Standard) Century, 11<br>pt, Deutsch (Schweiz), Einzug: Erste Zeile: 1.5<br>cm, Links, Zeilenabstand: 1.5 Zeilen, Abstand

Nach: 6 pt. Absatzkontrolle

# **Die Formatvorlagen für die Kapitelüberschriften anpassen**

Auch hier soll mehr "Luft" ins Layout gelangen und die Schrift soll ihrer Funktion (Überschrift) angepasst werden.

Vorgehen:

- Menü Ansicht  $\rightarrow$  Formatierungspalette anwählen und Formatvorlagen zeigen lassen (Klick in kleines Dreieck)
- Mit der Maus irgendwo in Hauptkapitelüberschrift klicken → Formatvorlage «eb\_Hauptkapitel» wird hervorgehoben und bei «Aktuelle Formatvorlage des markierten Textes» gezeigt
- Mit Maus ohne zu drücken rechts neben «eb\_ Hauptkapitel» fahren, dann in kleines Dreieck klicken und «Formatvorlage ändern...» wählen
- Initialen «eb» durch eigene ersetzen
- Eigene Schrift, Schriftgrösse, Schriftschnitt und Schriftfarbe wählen (Tipp: nicht zu helle Farbe wählen)
- Alle restlichen Einstellungen wie auf S. 2 beschrieben belassen!
- Im Aufklappmenü «Format» «Absatz...» wählen und dort «Hängenden Einzug», «Zeilenabstand» und «Abstand Vor» und «Abstand Nach» verändern
- In Reiter «Zeilen- und Seitenumbruch» Einstellungen wie rechts belassen (z.B. soll in einer Überschrift keine Silbentrennung vorkommen)
- OK und kontrollieren, ob die Veränderungen gefallen, ansonsten Schrifteigenschaften und Abstände anpassen
- Speichern nicht vergessen!

Die Unterkapitel 1. und 2. Ordnung können nun nach obigem Muster angepasst werden. Es empfiehlt sich, dieselbe Schrift in derselben Farbe zu verwenden und nur die Grösse (jeweils 2 Pt Unterschied) und evtl. den Schnitt (Fett) zu verändern. Zudem sollen die Abstände vor und nach angepasst werden. Diese sollten bei der Unterkapitelüberschrift 1. Ordnung etwas kleiner sein als bei der Hauptkapitelüberschrift und etwas grösser als bei der Unterkapitelüberschrift 2. Ordnung.

In den Screens rechts sieht man die möglichen Einstellungen.

**Hinweis**: Wenn man nun zum Inhaltsverzeichnis blättert, sieht man, dass auch dort alle Kapitelüberschriften automatisch geändert worden sind. Sie waren ja alle mit ihrer Formatvorlage verbunden.

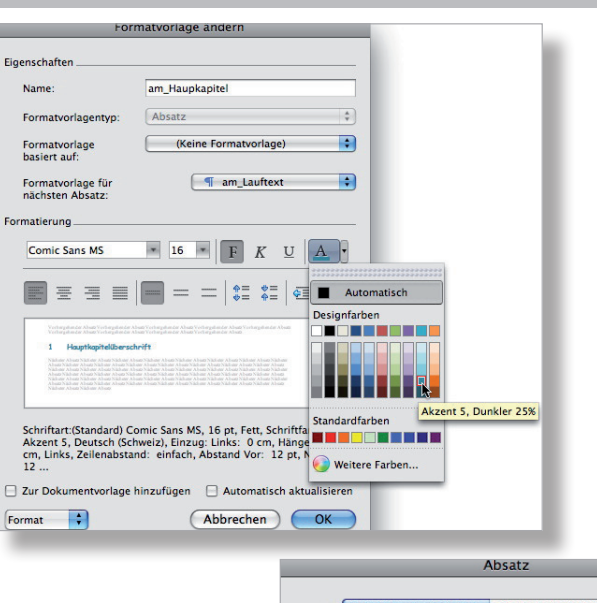

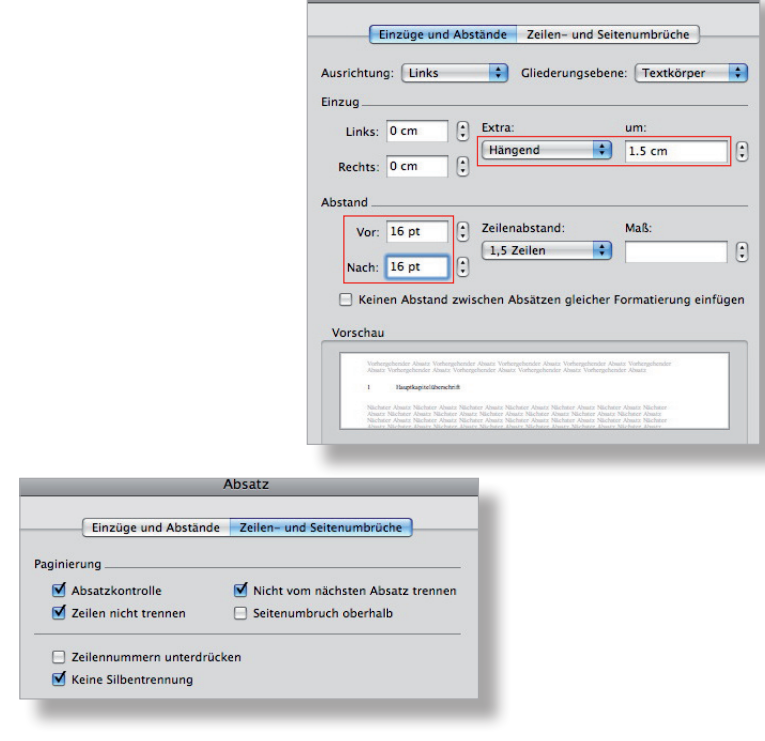

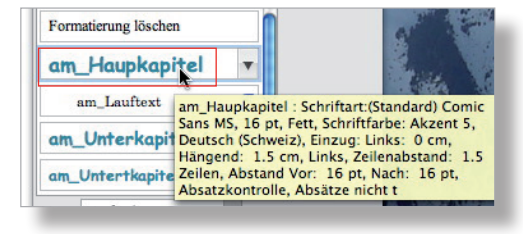

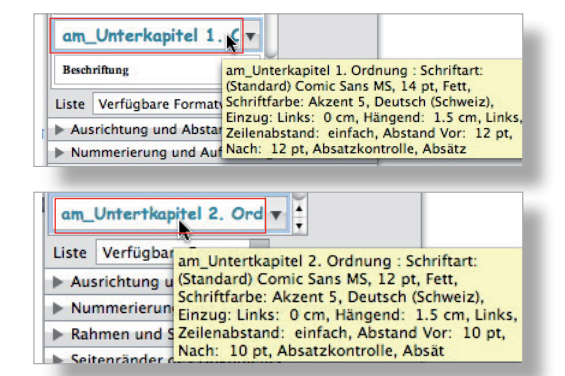

# **Die Seitenränder und die Kopf- und Fusszeilen-Abstände anpassen**

Ein weiteres Mittel, um mehr "Luft" in das Dokument zu bringen, ist das Vergrössern der Seitenränder. Da das Dokument aus zwei Abschnitten besteht (Titelblatt und Inhaltsverzeichnis = 1. Abschnitt,  $Rest = 2$ . Abschnitt), muss man dies für jeden Abschnitt gesondert machen.

Vorgehen:

- Cursor in 2. Abschnitt setzen (z.B. in Lauftext)
- Menü Format → Dokument... → Abteilung «Seitenränder»: Seitenränder für oben, unten, links und rechts vergrössern
- Abstände für Kopf- und Fusszeilen vergrössern
- Aufklappmenü auf «Aktuellen Abschnitt» stellen!

**Hinweis 1**: Mit obigem Vorgehen können für den 2. Abschnitt mit den Texten und Bildern auch unkonventionelle Layouts realisiert werden, ohne dass das Titelblatt und das Inhaltsverzeichnis tangiert wird.

Denkbar wären z.B. Seitenränder rechts von 7 cm oder unten von 10 cm. In den entstehenden Weissraum (rechts oder unten) könnten dann Grafiken und Bilder platziert werden.

Nun muss man noch die Seitenränder für den 1. Abschnitt (Titelblatt, Inhaltsverz.) anpassen. Vorgehen:

- Cursor in 1. Abschnitt setzen (z.B. in Inhaltsverzeichnis)
- Menü Format → Dokument... → Abteilung «Seitenränder»: Seitenränder für links und rechts vergrössern
- Aufklappmenü auf «Aktuellen Abschnitt» stellen!

Im 2. Abschnitt hat man nun den Satzspiegel (rotes Rechteck) mit den oben im Screen gezeigten Abständen vom Seitenrand eines A4- Blattes.

**Hinweis**: Dank den Einstellungen in den Formatvorlagen («Zeilen- und Seitenumbruch», S. 2 und 3) kommt es nun zu keinen unschönen Seitenumbrüchen, wenn ein neues Kapitel oder ein neuer Absatz beginnt.

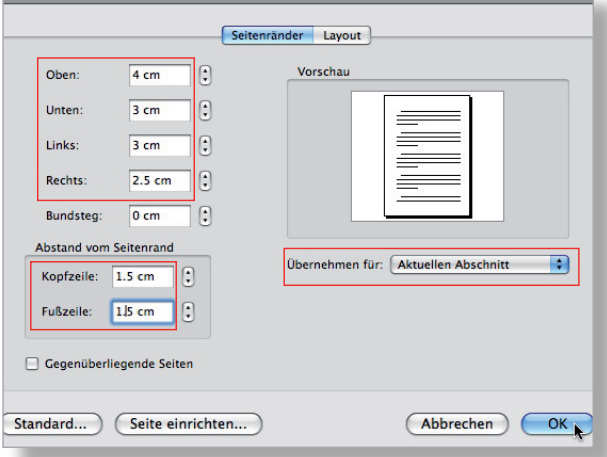

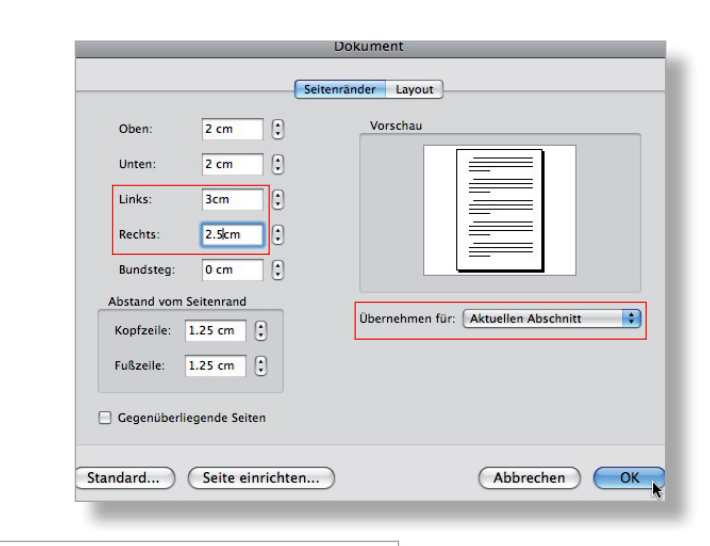

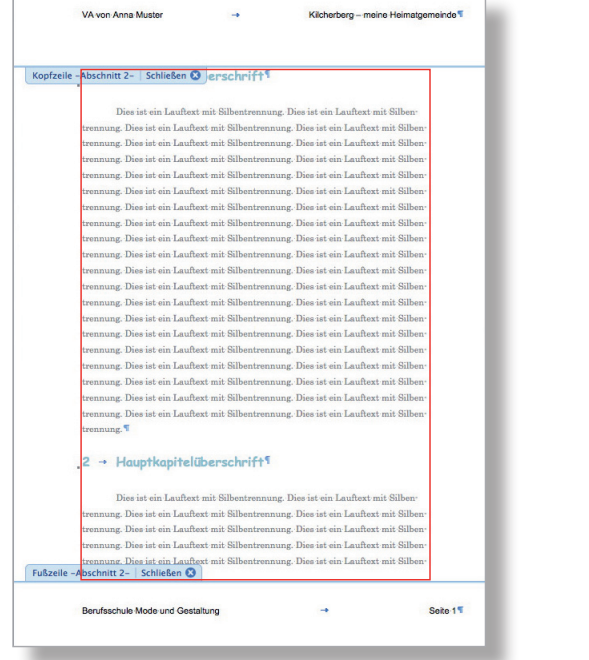

# **Das Inhaltsverzeichnis anpassen**

Durch die Änderung der Seitenränder befinden sich nun die Seitenzahlen im Inhaltsverzeichnis ausserhalb des rechten Randes (siehe Lineal; unter Menü Ansicht einschaltbar).

Die Formatvorlagen der Kapitelüberschriften sollen unverändert bleiben! Sie sollen die Tabstopps nicht beinhalten, da sonst u.U. ungewollte Formatierungen bei den Kapitelüberschriften in der Arbeit entstehen.

Und: Wegen dem hier ungünstigen Verhältnis Aufwand/Ertrag wird hier auf eine Automatisierung für das Inhaltsverzeichnis verzichtet.

### Vorgehen:

- Alle Überschriften aktivieren
- $-$  Menü Format  $\rightarrow$  Tabstopp...
- Rechtsbündiger Tabstopp für den neuen Rand rechts zuerst festlegen (hier 15.5), evtl. mit Füllzeichen

**Achtung**: Für obige Änderungen nicht das «Beseli» für «Format übertragen» benutzen, weil damit die unterschiedlichen Formatierungen der Schrift verloren gehen würden!

**Hinweis 1**: Die Verringerung um 1 cm ergibt sich hier aus der Vergrösserung des linken Randes um 0.5 cm und der Verringerung des rechten Randes um 0.5 cm (siehe S. 4).

Die Überschrift «Inhaltsverzeichnis» darf ruhig 2 bis 4 Punkte grösser sein (hier 18 pt) als die Hauptkapitelüberschrift (hier 16 pt); also diese Überschrift überstreichen und auf 18 pt vergrössern.

Nun kann man beobachten, wie auch das Inhaltsverzeichnis den linken und rechten Rand des neuen Satzspiegels einhält.

Spätestens hier sollte man wieder einmal speichern.

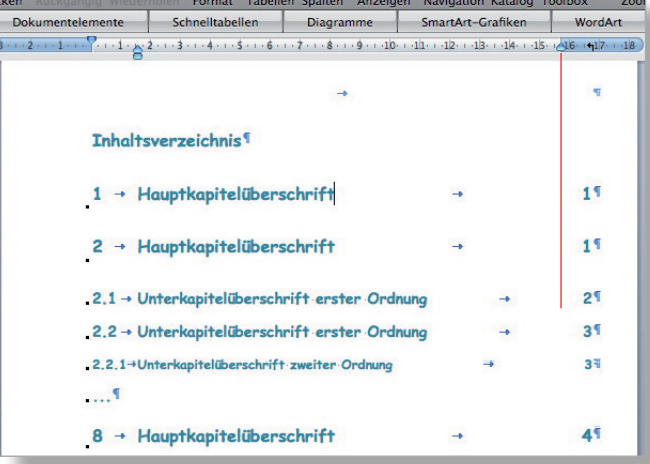

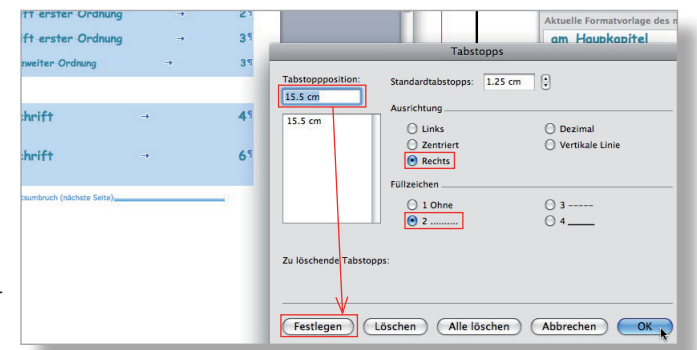

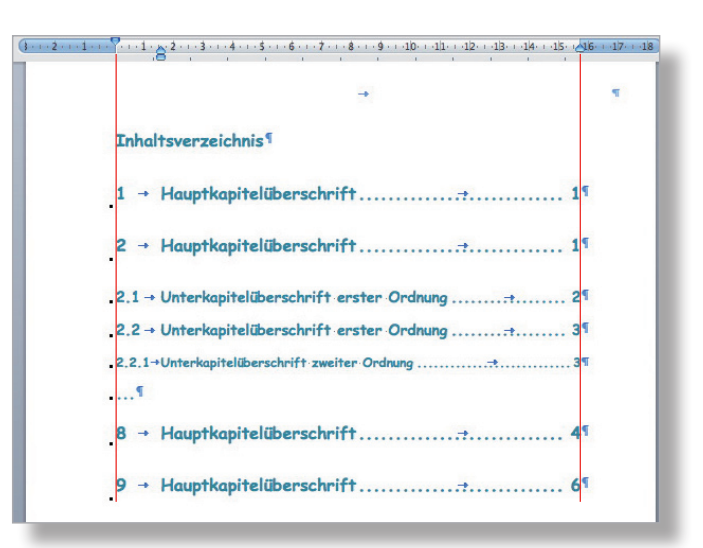

E. Brühlmann, 1.9.2009, Berufsschule Mode+Gestaltung Zürich **5**

# **Die Kopf- und Fusszeile anreichern**

Grafische Elemente und/oder diskrete Bilder zusammen mit wenig Text können die Attraktivität der Kopf- und Fusszeilen erhöhen und gleichzeitig wichtige Informationen bieten. (Tipp: nicht überladen!)

Die Fusszeile hebt man optisch vom Lauftext ab, indem eine feine Linie gezogen wird.

Vorgehen:

- Im 2. Abschnitt z.B. in Lauftext klicken
- Menü Ansicht → Kopf- und Fusszeile aktivieren
- Menü Ansicht → Symbolleisten: «Zeichnen» aktivieren
- Mit dem Linienwerkzeug eine waagrechte Linie in Fusszeile ziehen (Tipp: Umschalttaste gedrückt halten), Länge nur ungefähr
- Linie mit Maus und gedrückter Befehlstaste an den gewünschten Ort schieben (nur so ist eine punktgenaue Platzierung möglich)
- Bei aktivierter Linie in Formatierungspalette unter «Farben, Stärken und Füllbereiche» Farbe und Stärke anpassen (hier Grau 50% und 0.75 pt)

Nun muss man den Tabstopp rechts verkleinern (hier um 1 cm)

Vorgehen:

- In Textzeile nach «Berufsschule Mode und...» klicken
- Menü Format  $\rightarrow$  Tabstopp... holen
- Rechtsbündiger Tabstopp für den neuen Rand rechts zuerst festlegen (hier 15.5), alten danach löschen (hier 16.5)
- Linienlänge mit gedrückter Befehlstaste punktgenau anpassen (Tipp: sorgfältig arbeiten, damit die Linie waagrecht bleibt)
- Wort «Seite» löschen (schlank = schön)
- Neuen Tabstopp auch für Kopfzeile machen

Nun passt man noch die Schrift in der Kopfund Fusszeile an. Am besten nimmt man dieselbe wie für den Lauftext, 1–2 Pt kleiner und z.B. 50% Grau. Mit Klick in «Schliessen» kehrt man zur vorherigen Ansicht zurück.

Mit der Seitenansicht (Menü Datei) kann das Ergebnis auf dem Monitor überprüft werden.

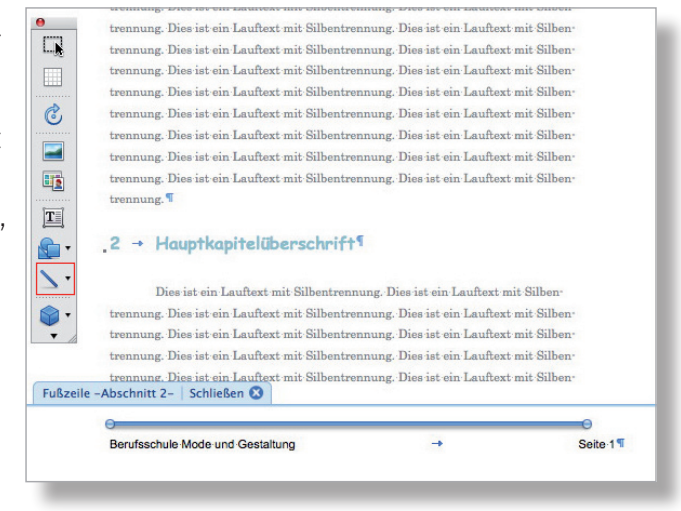

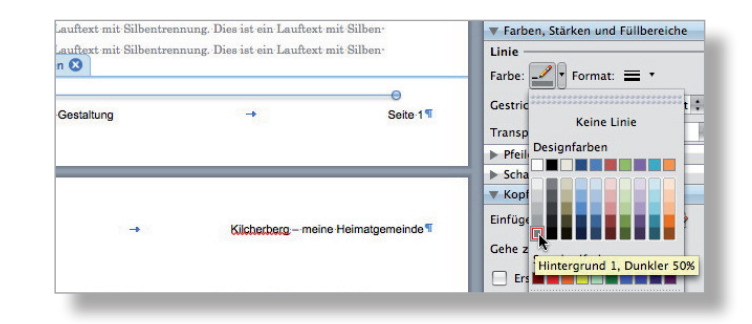

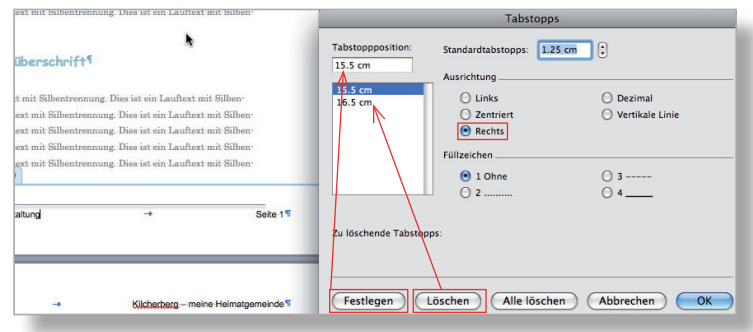

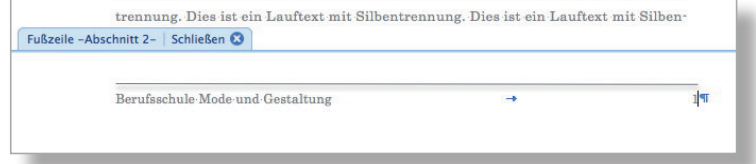

In einem Bildbearbeitungsprogramm erstellt man z.B. einen Ausschnitt aus einem JPG-Bild (siehe rechts in Photoshop). Sicherheitshalber sollte man immer mit einer Kopie des Ausgangsbildes arbeiten! Mit Enter und Speichern unter einem neuen Namen steht nun ein Ausschnitt zur Verfügung. Etwas umständlicher ist es, das ganze Bild zu nehmen und erst in Word einen Ausschnitt zu wählen.

**Achtung**: Bevor man das Bild einfügt, sollte man sich vergewissern, dass es sich um ein **JPG-Bild** und nicht um ein für Word meistens zu schweres TIFF-Bild handelt!

Statt des oberen rechten Textes in der Kopfzeile fügt man nun das Bild ein, verkleinert es und passt es in der Helligkeit und evtl. dem Kontrast an. Es soll ja nicht vom Text ablenken, sondern in der Kopfzeile auf diskrete Weise an das Thema der Arbeit erinnern.

Vorgehen:

- Doppelklick in Kopfzeile (als Alternative zum Weg über das Menü Ansicht)
- Text rechts oben «Kilcherberg ...» überstreichen und löschen
- Menü Einfügen → Bild → Aus Datei...: zu Bild auf Datenträger navigieren und einfügen
- Bild aktivieren und so weit verkleinern, dass die hellblaue Kopfzeilenmarkierung nicht mehr weiter nach oben wandert (Damit gelangt man zur Voreinstellung für den oberen Seitenrand.)
- Rechter Mausklick auf Bild und «Bild formatieren...» wählen
- Mit Helligkeit und Kontrast experimentieren (Tipp: Helligkeit höchstens auf 70%, Kontrast unverändert lassen)

**Hinweis**: Viel zuverlässiger ist eine vorgängige Bearbeitung der Bilder z.B. in Photoshop, wo man die Farben durch Graustufen ersetzen und den Kontrast beliebig verändern kann.

Nun möchte man, dass der Name «Anna Muster» am oberen Rand der Kopfzeile zu stehen kommt und nicht am unteren.

Vorgehen:

- Rechter Mausklick auf Bild und «Grafik formatieren...» wählen
- Rubrik Layout und «Vor den Text» anwählen

Begutachtung durch Ausdruck der Seiten 1–3

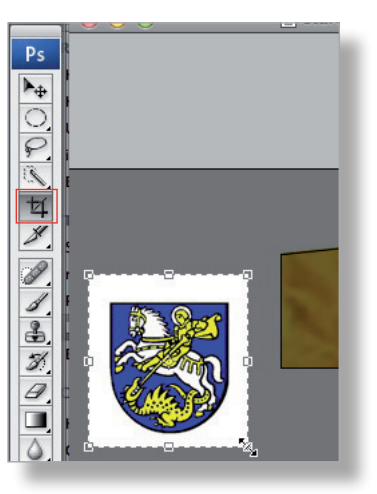

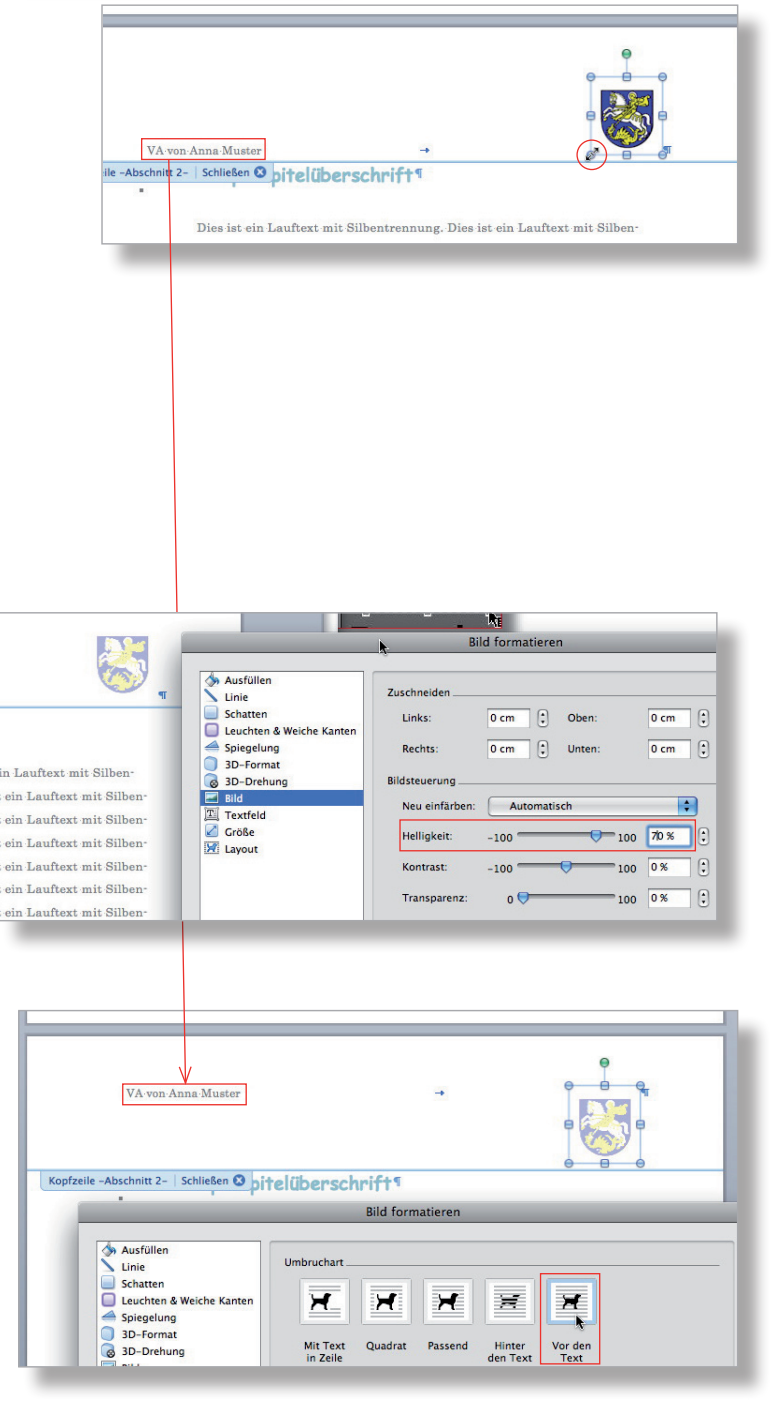

# **Die Formatvorlage des Literaturverzeichnisses anpassen**

Als letzte Formatvorlage ist noch diejenige des Literaturverzeichnisses im letzten Hauptkapitel anzupassen. Hier geht es v.a. um die Schrift. Hat man nur wenige Quellen anzugeben, könnte man ja noch den «Abstand Nach» etwas vergrössern. Es gibt dann wieder mehr Luft.

Vorgehen:

- Menü Ansicht  $\rightarrow$  Formatierungspalette anwählen und Formatvorlagen zeigen lassen (Klick in kleines Dreieck)
- Mit der Maus irgendwo in die erste Literaturangabe klicken → Formatvorlage «eb Literaturverz.» wird hervorgehoben und bei «Aktuelle Formatvorlage des markierten Textes» gezeigt
- Mit Maus ohne zu drücken rechts neben «eb\_ Literaturverz.» fahren, dann in kleines Dreieck klicken und «Formatvorlage ändern...» wählen
- Bei «Namen» Initialen «eb» durch eigene ersetzen (überstreichen und eigene tippen)
- Eigene Schrift und Schriftgrösse wählen
- Alle restlichen Einstellungen belassen (Feld «Formatvorlage für folgenden Absatz» ist vorerst leer, nach 2. OK wird es automatisch korrekt gefüllt!)
- Im Aufklappmenü «Format» «Absatz...» wählen und dort Einzug links anpassen (hier 1.5 cm) und «Abstand nach» vergrössern

**Hinweis**: Vom ästhetischen Standpunkt her wählt man am besten dieselbe Schrift und Schriftgrösse wie für den Lauftext (hier Century, 11 Pt).

Nun besitzt man ein ansprechendes und übersichtliches Layout für den 2. Abschnitt der Dokumentation (noch ohne Bilder).

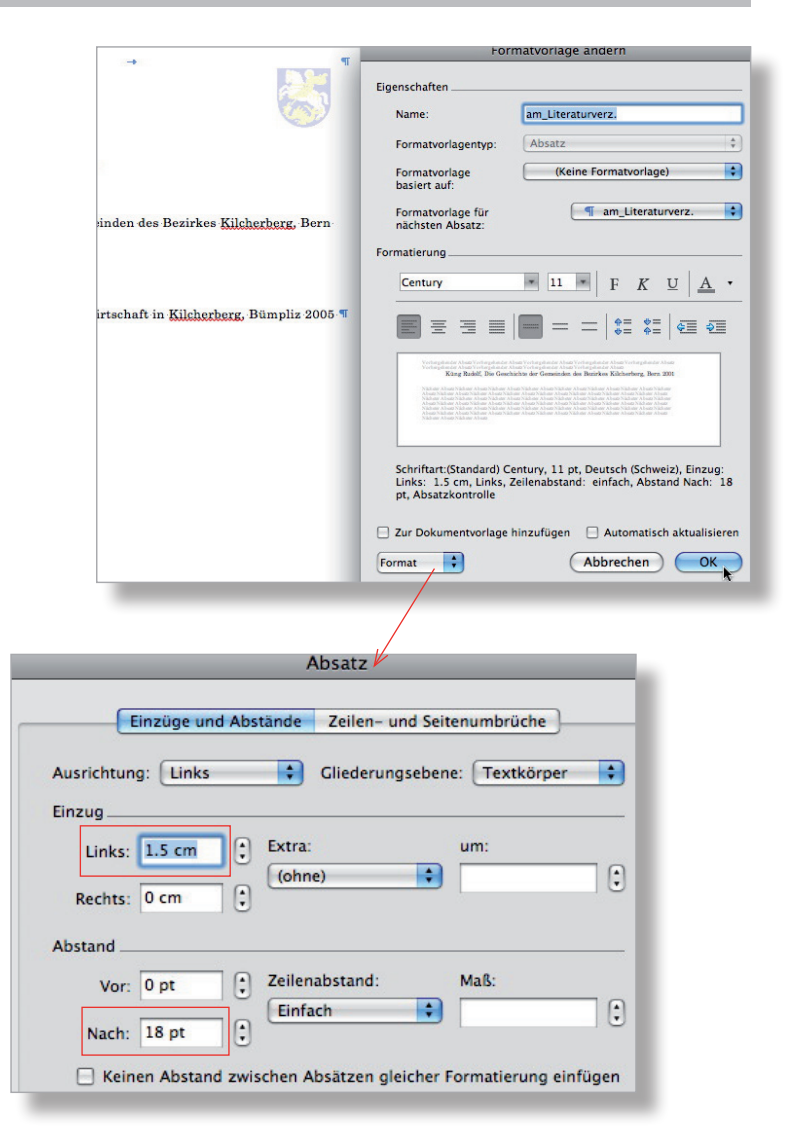

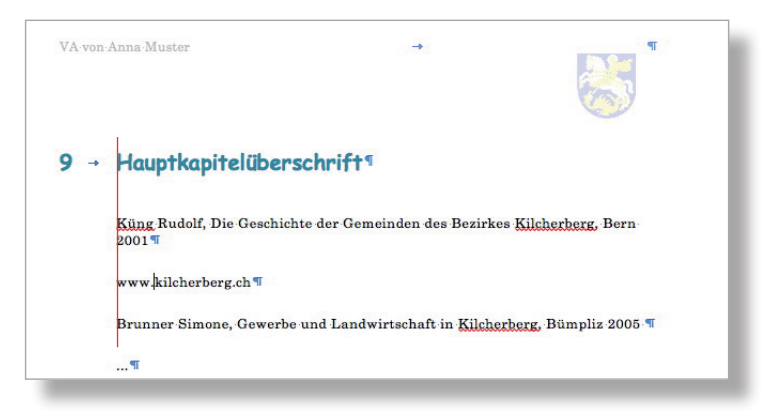

# **Einige wichtige Tipps zur Silbentrennung, zur Rechtschreibe- und Grammatikprüfung und zur automatischen Aufzählung**

Bevor man nun die eigenen Materialien einliest, sollte man kontrollieren, ob in Word die Silbentrennung aktiviert ist:

 $-$  Menü Extras  $\rightarrow$  Silbentrennung... und dort die Einstellungen vornehmen. (Das Häkchen bei Grossbuchstaben nicht setzen und evtl. Silbentrennzone anpassen, beides eine Frage der Ästhetik.)

Ebenso sollte man kontrollieren, ob die Rechtschreibeprüfung mit dem Schweizer Wörterbuch aktiviert ist und die Voreinstellungen sinnvoll sind:

- Menü Extras → Sprache... und dort «Deutsch (Schweiz)» auswählen
- Diese Auswahl mit Klick in «Standard...» und mit «Ja» zur Grundvorlage «NORMAL» hinzufügen
- Menü Word  $\rightarrow$  Einstellungen  $\rightarrow$  Autokorrektur → Abteilung «AutoFormat während der Eingabe» wählen
- Einstellungen wie im Screen vornehmen (so wird die automatische Aufzählung, Nummerierung ausgeschaltet)
- Menü Word → Einstellungen → Rechtschreibung und Grammatik
- Einstellungen wie im Screen vornehmen
- Den Cursor an den Beginn des zu prüfenden Textes setzen (z.B. beim 1. Hauptkapitel)
- $-$  Menü Extras  $\rightarrow$  Rechtschreibung und Grammatik... und dort kontrollieren, ob Grammatikprüfung eingeschaltet ist
- Bei Eigennamen in «Alle ignorieren» klicken, sonst die Vorschläge anschauen und Korrekturen mit «Ändern» übernehmen

**Hinweis 1**: Die Grammatikprüfung (grüne Wellenlinien) wird in einigen Fällen korrekterweise z.B. auf Fallfehler hinweisen.

**Hinweis 2**: Zusätzlich wurden hier noch weitere nützliche Einstellungen z.B. für die Anführungszeichen vorgenommen (siehe Screens).

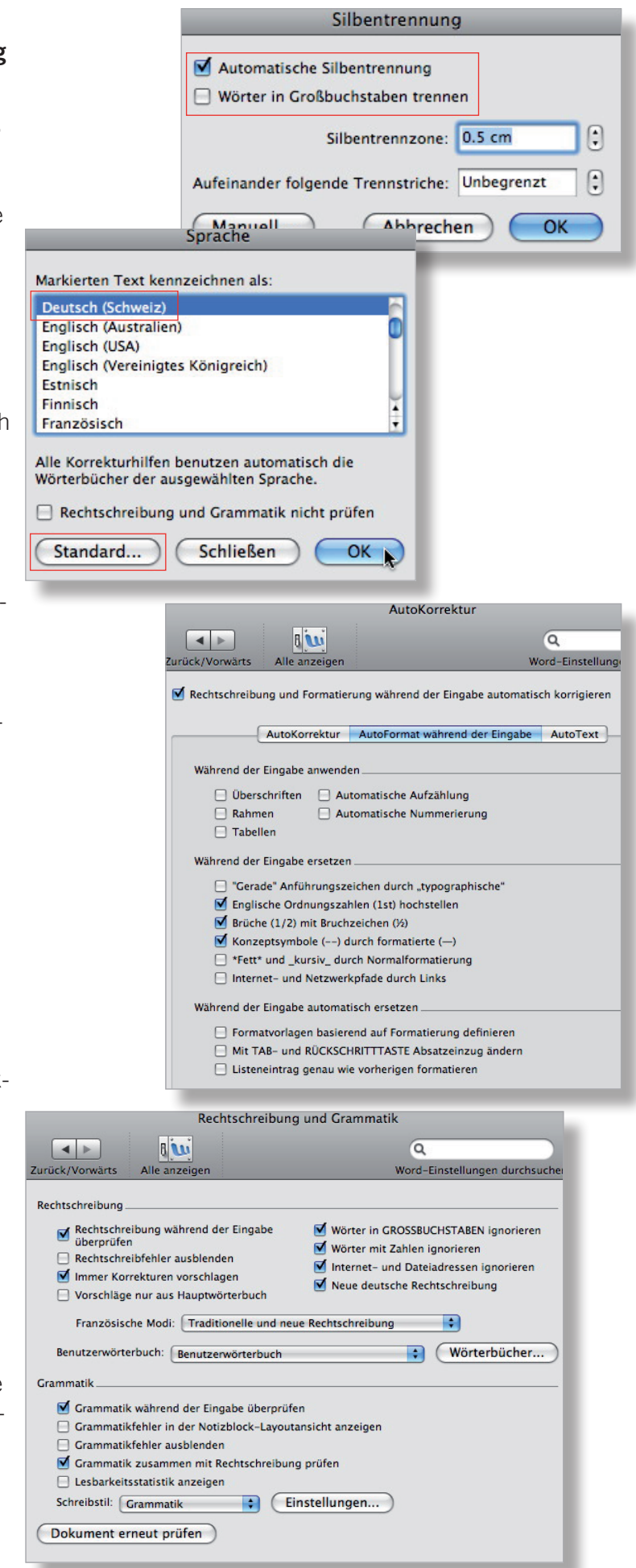

# **Die eigene Vorlage mit eigenem Material füllen**

Wie bei jeder Arbeit am Computer gilt: Ohne Backup geht man das Risiko ein, nochmals von vorne beginnen zu müssen. Also arbeitet man nun mit einer Kopie der eben gestalteten Vorlage!

Das mit der ursprünglichen Vorlage mitgelieferte Bild löscht man samt Legende.

Zuerst füllt man den Text ein und platziert erst danach die Bilder, beginnend auf Seite 1.

# **Text einfüllen**

Hat man noch keinen Text, kann man mit der oben abgebildeten Formel (mit Enter abschliessen) in Word einen beliebig langen Blindtext herstellen. (Die erste Zahl bezieht sich auf die Anzahl Absätze, die zweite auf die Anzahl Sätze).

Vorgehen:

- Eigenen Text des 1. Hauptkapitels vollständig überstreichen
- Menü Bearbeiten → Kopieren (oder rechte Maustaste «Kopieren»)
- In eigener Vorlage Lauftext des 1. Hauptkapitels vollständig überstreichen und eigenen Text mit «Einfügen» (Menü Bearbeiten oder rechte Maustaste) platzieren
- Irgendwo in den neuen Text des 1. Kapitels klicken und die Formatvorlage des Lauftextes zuordnen (hier «am\_Lauftext»)

**Hinweis 1**: Alle Formatvorlagen sind korrekterweise als Absatzformatvorlagen definiert. Beim Zuordnen des neuen Lauftextes muss man deshalb in jeden Absatz separat klicken und ihm dann die Formatvorlage Lauftext zuordnen.

**Hinweis 2**: Sollten im Absatz des neuen Textes Eigenschaften vorhanden sein, welche mit der eigenen Formatvorlage des Lauftextes nichts zu tun haben (fette Schrift, falsche Einzüge oder Abstände etc.), kann man mit folgenden Tastenkombinationen diese löschen und der neue Text bezieht sich nur noch auf die gewünschte Formatvorlage (zuerst Text überstreichen): ctrl + Leertaste (entfernt Zeichen-Direktformatierungen, auch bei Texten aus dem Internet) ctrl + Q (entfernt Absatz-Direktformatierungen)

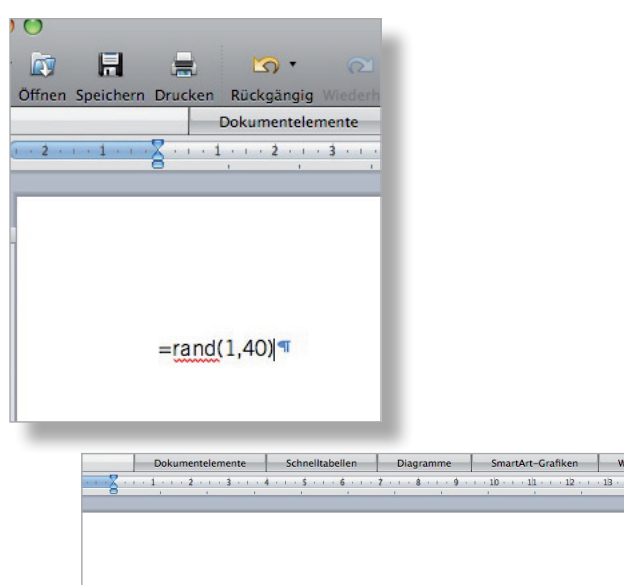

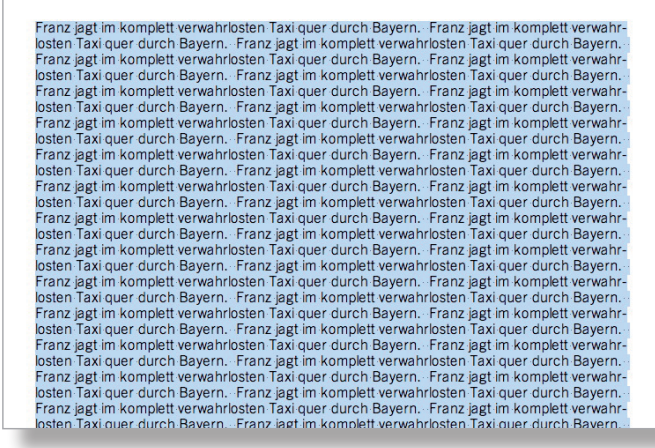

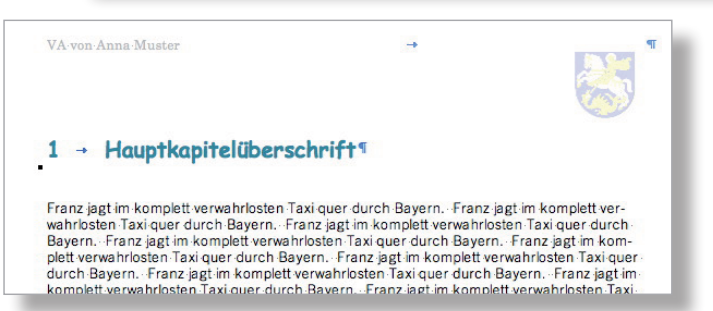

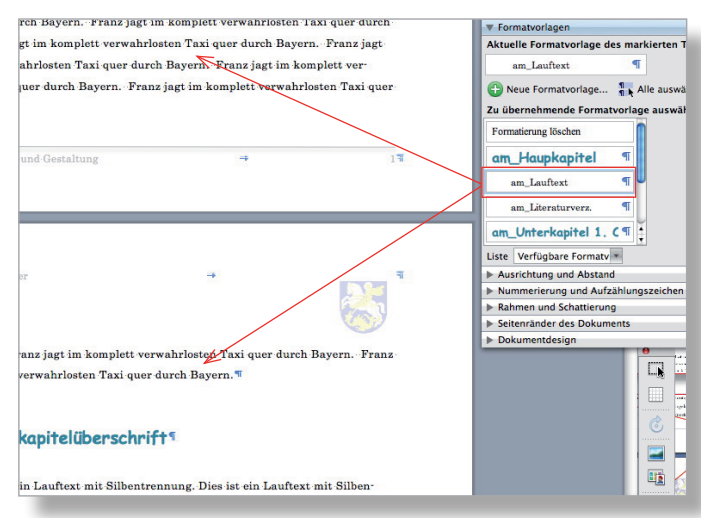

Nun hat es vielleicht noch eine Absatzmarke, die mitgekommen ist am Schluss des kopierten Textes. Diese ist überflüssig, denn die Abstände z.B. nach den Lauftexten zu den Kapiteltiteln hat man ja mit der Formatvorlage definiert («Abstand Vor/Nach» bei der Absatzformatierung). "Luft" oder eben Abstände zwischen den Textteilen definiert man am besten auf diese Weise, weil man dann die Garantie hat, dass sie im ganzen Dokument immer gleich gross sind. Also: die Absatzmarke sorgfältig markieren und löschen!

**Hinweis**: Hier ist die Absatzmarke mit der Formatvorlage «Standard+Trade...» verbunden, denn sie stammt ja aus dem eigenen Text, der in einem anderen Dokument abgespeichert wurde.

# **Überschriften ersetzen**

Hier ist es sicher am einfachsten, wenn man zuerst die Hauptkapitelüberschriften überstreicht und sie durch die eigenen ersetzt, indem man die alten überschreibt.

Braucht man einen Untertitel nicht, löscht man ihn und schaut dann, dass keine unnötigen Absatzmarken entstehen (wie oben). Diese würden als eine Art Abstand oder Leerabsätze wirken und das will man nicht. Alle Abstände sollen durch die Formatvorlagen erzeugt werden.

**Hinweis**: Selbstverständlich muss jeder Absatz am Schluss eine Absatzmarke enthalten. In dieser Absatzmarke sind die Formatierungen des dazugehörigen Absatzes enthalten!

# **Neue Überschrift einfügen**

Man braucht z.B. einen neuen Untertitel für das zweite Kapitel, «2.3 Kirche und Schulen». Vorgehen:

- Am Schluss des Unterunterkapitels 2.2.1 den Cursor nach dem letzten Punkt setzen
- Die Absatztaste drücken, den Untertitel tippen und dabei nicht vergessen, nach der Zahl «3» einmal die Tabulatortaste zu drücken; am Schluss die Absatztaste drücken (Damit wird automatisch die Formatvorlage für den folgenden Absatz, nämlich diejenige für den Lauftext aktiviert.)
- Irgendwo in den Untertitel klicken und die korrekte Formatvorlage zuordnen mit Klick in diese (rechts in der Liste)

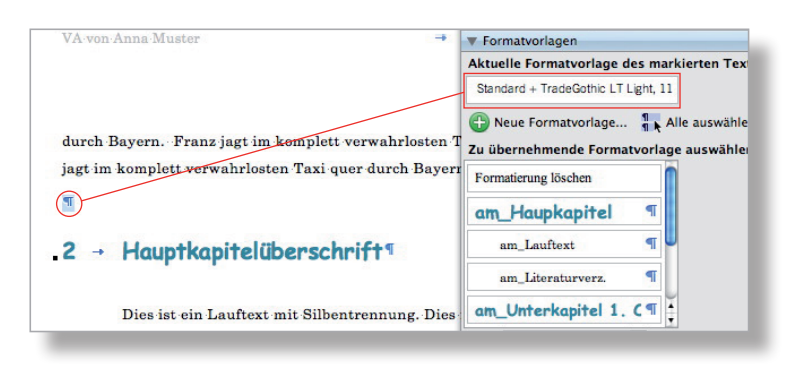

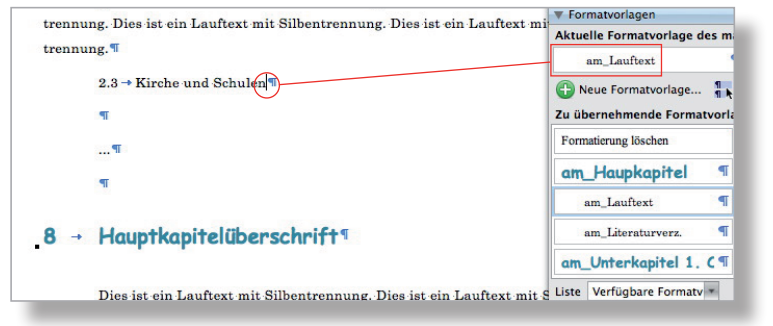

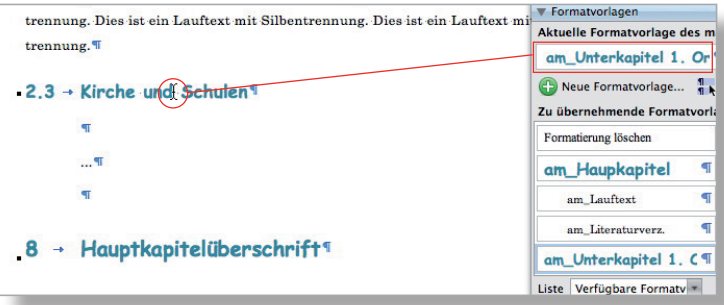

# **Neuen Text einfüllen**

Vor dem Weiterarbeiten die (hier blauen) überflüssigen Absatzmarken löschen.

Nach dem Untertitel «2.3» will man nun noch den Lauftext einfüllen.

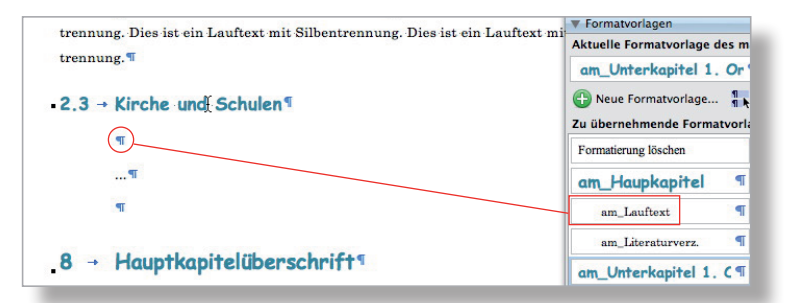

## Vorgehen:

- Eigenen Text kopieren und bei der neuen Absatzmarke für Lauftext nach dem Untertitel einfügen (siehe Screen rechts oben)
- Irgendwo in den neuen Lauftext klicken und der Formatvorlage Lauftext zuordnen
- Am Schluss des eingefügten Textes überflüssige Absatzmarken löschen (siehe S. 11 oben)

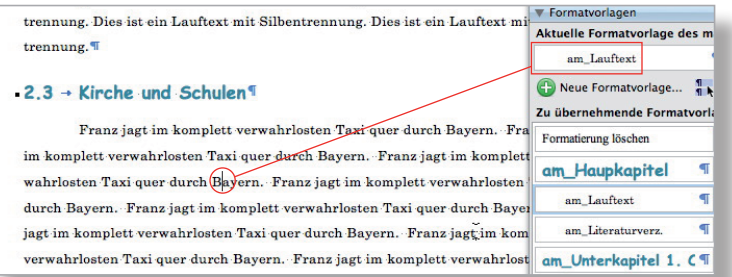

**Hinweis**: Der kopierte Text aus einem anderen Dokument kommt immer huckepack mit der Formatvorlage des anderen Dokumentes mit, wenn man auch die Absatzmarke am Schluss des Absatzes mitkopiert. Meistens ist dies die Formatvorlage «Standard + nn». Diese erscheint bei «Aktuelle Formatvorlage des markierten Textes».

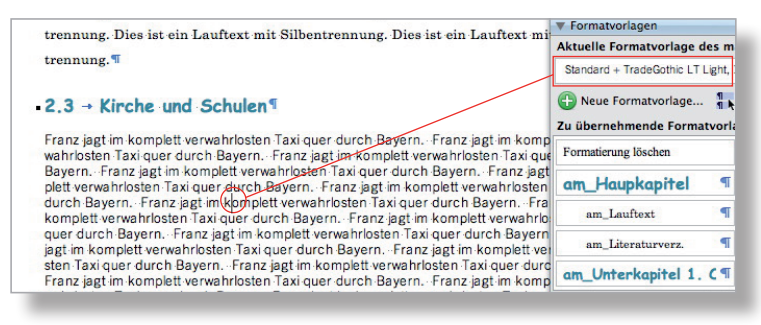

# **Exkurs: Bild aufbereiten in Photoshop**

Man erspart sich viel Ärger, wenn man die einzufügenden Bilder auf eine Auflösung von 200dpi herunterrechnet und sie in der Grösse anpasst. Word hat Schwierigkeiten mit allzu schweren Bilddateien; das Arbeiten mit Word wird langsam und es kann sogar zu Blockierungen kommen!

**Achtung**: Ein Bild im Format .tif muss z.B. in Photoshop zuerst als .jpg abgespeichert werden (mit «Speichern unter...»). TIFF ist ein unkomprimiertes Format. Deshalb sind die Dateien sehr schwer; sie können mehrere MB enthalten. Word kommt damit meistens nicht klar.

Man ist auf der sicheren Seite, wenn man die Umrechnungen mit Photoshop oder dem kostengünstigen GraphicConverter vornimmt (http://www.lemkesoft.com/).

Bilder aus den Digitalkameras haben meistens eine Auflösung von 72 dpi (je nach Kameraeinstellung). Will man nun ein solches Bild für eine Dokumentation nutzen, sollte man es in der Auflösung und den Abmessungen anpassen. Die Qualität bleibt erhalten und das Dokument wird nur so schwer in Bytes wie nötig.

Hier hat das Ausgangsbild aus einer Kompaktkamera 72 dpi Auflösung, ist 91.44 cm breit und 68.58 cm hoch. Es weist ein Total-Pixelmass von 14.4 MB auf (Menü Bild  $\rightarrow$ Bildgrös- $\epsilon$ ...)

Für die Verwendung in der Dokumentation reichen 200dpi und z.B. eine Breite von 7 cm. Mit der bikubischen Umrechnung erhält man ein qualitativ einwandfreies Bild mit einem Total-Pixelmass von 667 KB statt der ursprünglich 14.4 MB (als JPG 340 KB statt 1.7 MB).

Vorgehen in Photoshop (mit Kopie arbeiten – diese speichern mit Qualität «12» «Maximal»):

- Kopie öffnen
- $-$  Menü Bild  $\rightarrow$  Bildgrösse...
- «Bild neu berechnen mit:» aktivieren und kontrollieren, ob «Bikubisch» ausgewählt und ob «Proportionen erhalten» aktiviert ist (beide Kettensymbole müssen sichtbar sein)
- Zuerst bei «Auflösung» 200 (Px) tippen
- Dann bei «Breite» 7 (cm) tippen und kontrollieren, ob das Total-Pixelmass sich verändert
- OK, speichern unter als JPG in maximaler Qualität («12» und «Maximal»)

### Pixelmaße: 14.4 MB **Breite: 2592** E Pixel  $\frac{1}{\sqrt{2}}$ Abbrechen Höhe: 1944  $Pixel$ Dokumentgröße H **Breite: 91.44**  $\sqrt{cm}$ Höhe: 68.58 画.  $\epsilon$ Auflösung: 72  $Pixel/Zoll$  $\blacksquare$ Stile skalieren

Proportionen beibehalten Bild neu berechnen mit: Bikubisch (optimal für glatte Verläufe)

Ŀ

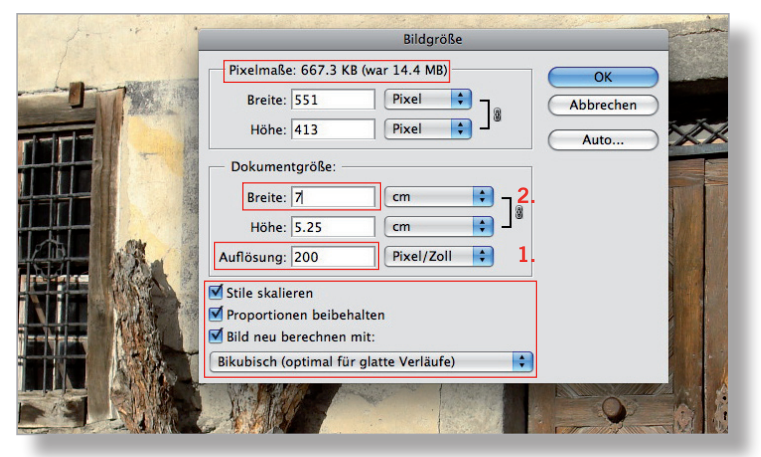

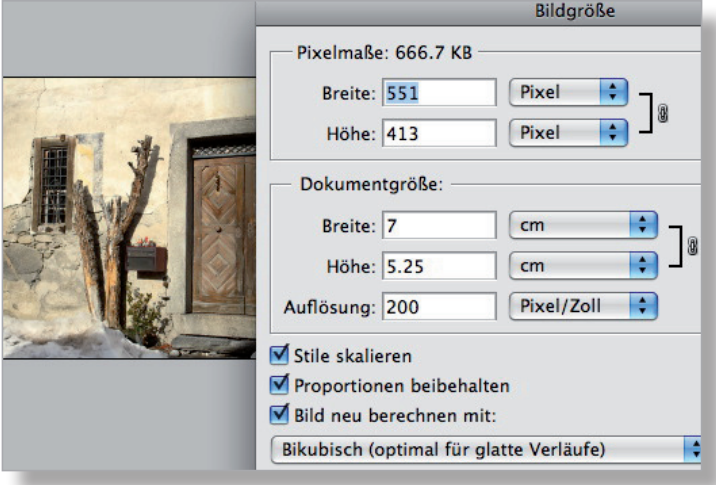

# **Bild einfügen, Rahmen zuweisen**

Erst nachdem man sämtliche Texte eingefüllt hat, platziert man die Bilder (alle im komprimierten Format, z.B. JPG oder GIF); unbedingt mit Seite 1 beginnen.

Eine Frage des Geschmackes ist es, die Bilder mit einem feinen Rahmen zu versehen (z.B. grau, weniger als 1 Pt stark).

**Achtung**: Bevor man mit dem Einfügen von Bildern beginnt, sollte man die Datei unter einem neuen Namen abspeichern. Geht dann wegen der Bilder etwas schief, kann man immer wieder auf die Dokumentation ohne Bilder zurückgreifen und einen weiteren Versuch unternehmen.

Vorgehen:

- Den Cursor in den Lauftext setzen, wo das Bild ungefähr platziert werden soll
- Menü Einfügen → Bild → Aus Datei...: zu Bild auf Datenträger navigieren und heruntergerechnetes Bild einfügen
- Rechtsklick auf Bild → Layout → Quadrat wählen
- Bild an gewünschten Ort schieben
- $-$  Rechtsklick auf Bild  $\rightarrow$  Bild formatieren... und dort unter Rubrik «Linie» Farbe und Stärke einstellen (hier Grau 50%, 0.5 Pt und ausgezogen)

**Hinweis 1**: Beim Einfügen eines Bildes behandelt Word das Bild in der Regel wie einen Buchstaben. Mit der Definition des Textflusses (Befehl «Quadrat») befreit man das Bild davon und kann es dann mit der Maus an den gewünschten Ort schieben.

**Hinweis 2**: Der Textfluss «Quadrat» bewirkt, dass der Text um das Bild herumfliesst. Vom ästhetischen Standpunkt her wird man die Bilder eher bündig (von Auge) am rechten oder linken Rand des Lauftextes platzieren (oder in einen definierten Weissraum; S 4).

**Hinweis 3**: Die Grösse des Bildes kann natürlich auch noch in Word mit der Maus verändert werden. Allerdings sollte man aus Qualitätsgründen nur wenig vergrössern; verkleinern erzeugt keine Einbussen. Bevor man das Bild einfügt, sollte man besser die ungefähre Grösse im Bildbearbeitungsprogramm definieren und dabei eher etwas grosszügig sein (siehe S. 13).

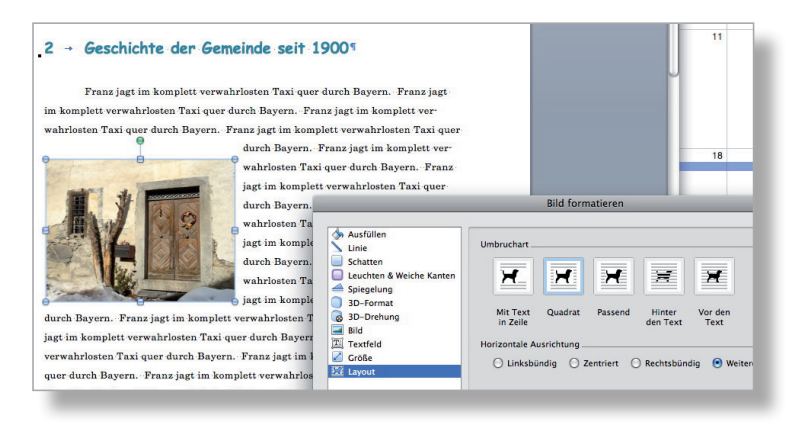

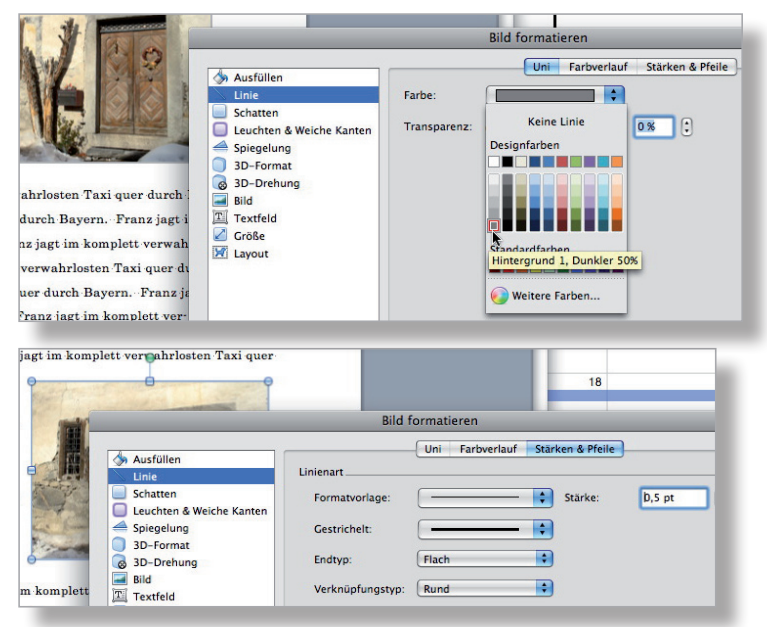

Das Bild ist nun frei platzierbar. Hier hat man es bündig mit dem rechten Rand des Satzspiegels platziert.

### 2 - Geschichte der Gemeinde seit 19001

Franziagt im komplett verwahrlosten Taxi quer durch Bayern. Franziagt im komplett verwahrlosten Taxi quer durch Bayern. Franz jagt im komplett ver

wahrlosten Taxi quer durch Bayern. Franz jagt im komplett verwahrlosten Taxi quer

durch Bayern. Franz jagt im komplett verwahrlosten Taxi quer durch Bayern. Franz jagt im komplett verwahrlosten Taxi quer durch Bayern. Franz jagt im komplett verwahrlosten Taxi quer durch Bayern. Franz jagt im komplett verwahrlosten Taxi quer durch Bayern. Franz jagt im komplett verwahrlosten Taxi quer durch Bayern, Franz jagt im komplett verwahr-

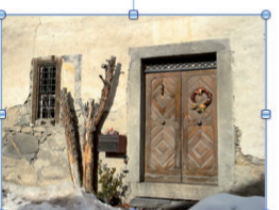

losten Taxi quer durch Bayern. Franz jagt im komplett verwahrlosten Taxi quer

 $2 \rightarrow$  Geschichte der Gemeinde seit 19001

Franz jagt im komplett verwahrlosten Taxi quer durch Bayern. Franz jagt im komplett verwahrlosten Taxi quer durch Bayern. Franz jagt im komplett verwahrlosten Taxi quer durch Bayern. Franz jagt im kom plett verwahrlosten Taxi quer durch Bayern. Franz jagt im komplett verwahrlosten Taxi quer durch Bayern. Franz jagt im komplett verwahrlosten Taxi quer durch Bayern. Franz jagt im komplett verwahrlosten Taxi que durch Bayern. Franz jagt im komplett verwahrlosten Taxi quer durch Bayern. Franz jagt im komplett ver

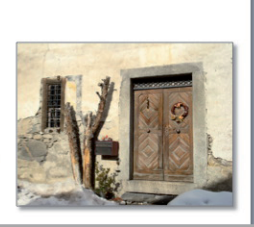

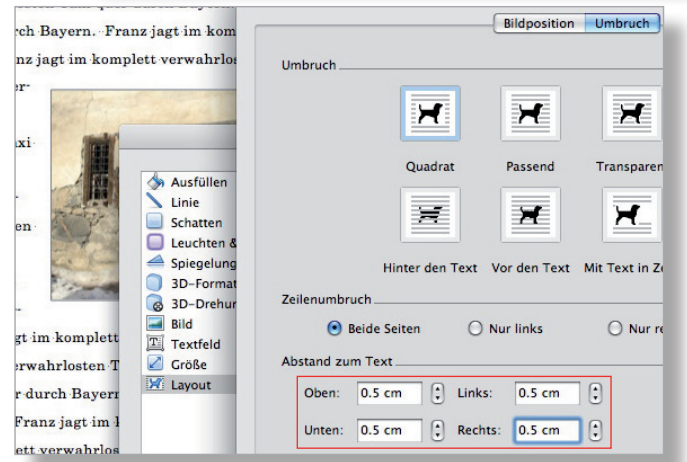

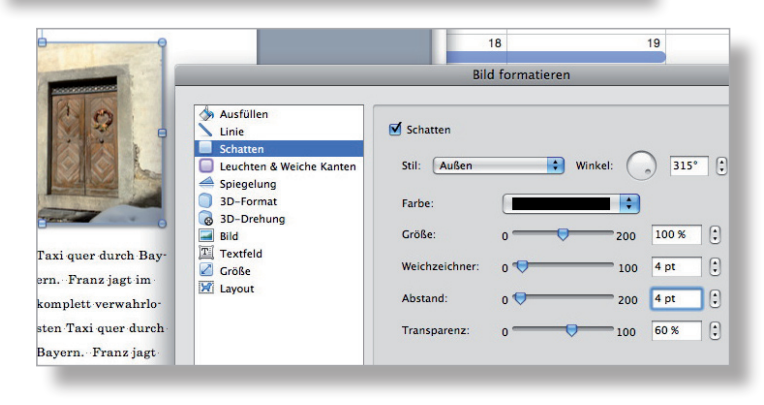

**Hinweis**: Entschied man sich für einen Weissraum von 7 cm rechts (siehe S. 4), wird das Einfügen genau gleich vorgenommen: In den Lauftext einfügen, loslösen und nach rechts in den Weissraum schieben (siehe Screen).

Nun soll noch rund um das Bild genügend Abstand zum Text geschaffen werden.

Vorgehen:

- $-$  Rechtsklick auf Bild  $\rightarrow$  Bild formatieren...  $\rightarrow$  Layout  $\rightarrow$  Erweitert...
- Unter «Umbruch» Abstände zum Text vergrössern (hier überall 0.5 cm)

**Hinweis:** Obigen Schritt könnte man auch erst nach dem Gruppieren mit der Legende machen.

Nun könnte man dem Bild noch einen dezenten Schatten spendieren.

Vorgehen:

- $-$  Rechtsklick auf Bild  $\rightarrow$  Bild formatieren...
- Unter der Rubrik «Schatten» die Einstellungen vornehmen (siehe Screen)

**Hinweis:** Die Zuweisung von Schatten ist Geschmackssache und man sollte sparsam damit umgehen. (Tipp: schwache Schatten wählen)

# **Bilder aus dem Internet**

Diese Bilder besitzen eine Auflösung von 72dpi und eignen sich deshalb je nach Grösse nur bedingt für eine Dokumentation, die gedruckt wird. Eine Umrechnung in einem Bildbearbeitungsprogramm auf 100dpi bringt eine geringe Qualitätsverbesserung, aber auch ein kleineres Bild. Trotzdem: Ein Versuch lohnt sich.

# **Bild positionieren und Legende hinzufügen**

Ein Bild kann in Word z.B. mit dem umfliessenden (oder daneben stehenden) Absatz verbunden werden. Nachträglich eingefügter Text im voranstehenden Absatz belässt dann das Bild im verbundenen Absatz, es wandert mit. Innerhalb des Absatzes bleibt es also an der Stelle fixiert (z.B. hier nach der 2. Zeile des Absatzes). Man kann also z.B. in der 1. Zeile dieses Absatzes Text einfügen und das Bild verharrt an seiner Stelle nach den ersten 2 Zeilen.

Das Bild soll nun an der ausgewählten Stelle mit dem Absatz verbunden werden.

Vorgehen:

- $-$  Rechtsklick auf Bild  $\rightarrow$  Bild formatieren...  $\rightarrow$  Layout  $\rightarrow$  Weitere Layoutoptionen...
- In Abteilung Bildposition bei «Horizontal/Absoluter Position» stellt man auf «Seite»; bei «Vertikal/Absoluter Position» «Absatz» wählen und «Objekt mit Text verschieben» anhaken (siehe Screen)

**Hinweis 1**: Wenn zusätzlich «Verankern» mit einem Häkchen versehen wird, kann der Anker nicht mehr verschoben werden; ein Selbstschutz vor irrtümlichem Verschieben der Verbindung (zu einem anderen Absatz). Leider erhält er kein Schlösschen wie in Win.

**Hinweis 2**: Der Anker erscheint immer links neben der 1. Zeile des Absatzes.

Nun soll eine Legende unterhalb des Bildes gesetzt und mit dem Bild gruppiert werden. Vorgehen:

- Textrahmen aufziehen (Symbolleiste Zeichnen)
- Legende tippen, evtl. Rahmen vergrössern
- Text der Legende überstreichen, Schrift wählen (Tipp: dieselbe Schrift wie im Lauftext wählen, evtl. 1 Pt kleiner)
- Bild und Legende aktivieren (gedrückte Umschalttaste) und mit Rechtsklick gruppieren
- Rechtsklick auf Gruppe  $\rightarrow$  Objekt formatieren... → Layout und dort «Quadrat» wählen
- Abstände der Gruppe zum Text nochmals vornehmen (siehe S. 15)

**Achtung**: Sollte die Silbentrennung beim danebenstehenden Absatz verschwunden sein, klickt man in den Absatz und wählt nochmals die Formatvorlage für den Lauftext.

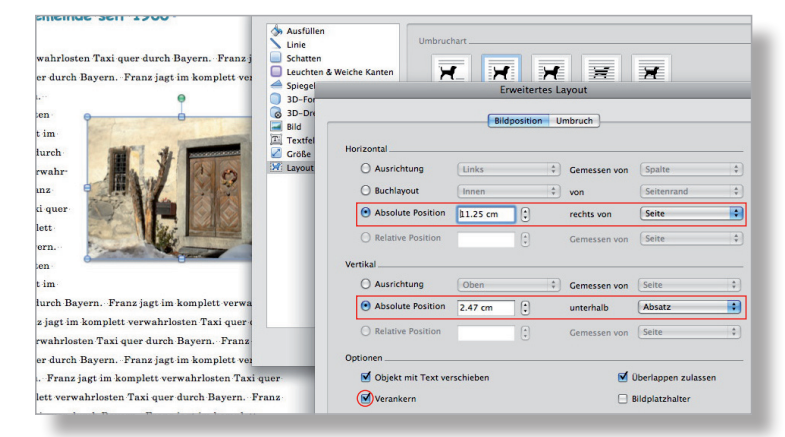

### $2 -$ Geschichte der Gemeinde seit 1900<sup>T</sup>

Franz jagt im komplett verwahrlosten Taxi quer durch Bayern. Franz jagt im komplett verwahrlosten Taxi kliaklk cklkl kliclk ikclilci jcl l clkkla, öl quer durch Bayern. Franz jagt im komplett verwahr

losten Taxi quer durch Bayern. Franz jagt im komplett verwahrlosten Taxi quer durch Bayern. Franz jagt im komplett verwahrlosten Taxi quer durch Bayern Franz jagt im komplett verwahrloste

 $\left( 1\right)$ 

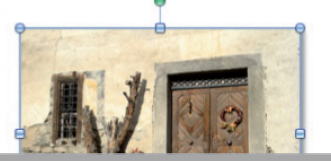

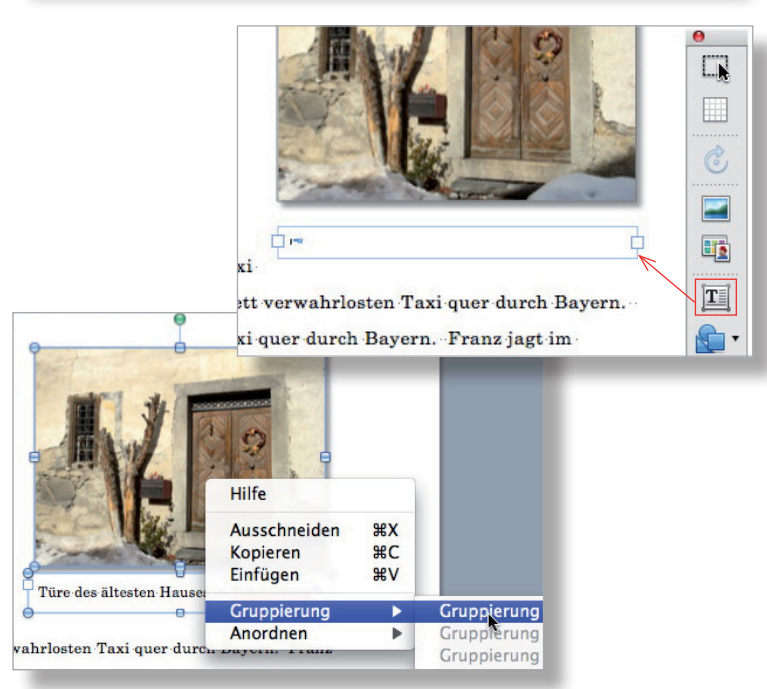

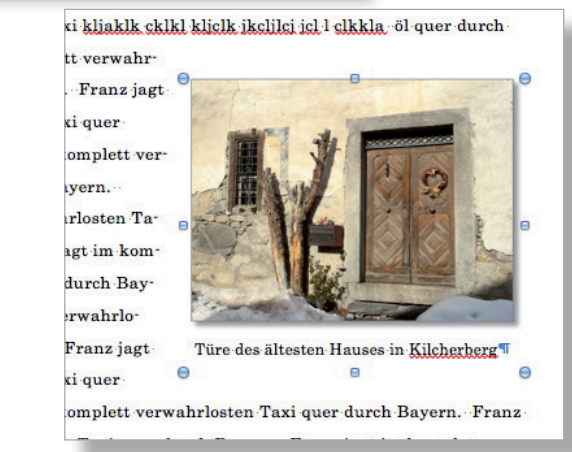

# **Titelblatt anpassen**

Zuerst ersetzt man das Hintergrundbild durch ein eigenes und bearbeitet es (heller machen). Erst dann tippt man den Titel und die anderen Angaben darüber. So kann man am Schluss die Schrift, deren Grösse, Farbe und Position mit dem Bild abstimmen.

Für das Titelblatt kann man ein Bild mit 200dpi in den Massen etwas grösser als A4 einsetzen. Schön wäre es jedoch, wenn man dann randabfallend drücken könnte.

Vorgehen:

- Den Cursor in obere linke Ecke setzen (Cursor wird zum Kreuzpfeil)
- Rechtsklick und «Ausschneiden» wählen
- Menü Einfügen → Bild → Aus Datei...: zu Bild auf Datenträger navigieren und gerechnetes Bild (200dpi, >A4) einfügen (Bild wird automatisch verkleinert, hier auf etwa 30%)
- $-$  Rechtsklick auf Bild  $\rightarrow$  Bild formatieren... und dort unter Layout «Vor den Text» wählen
- $-$  Rechtsklick auf Bild  $\rightarrow$  Bild formatieren... und dort unter Grösse für Skalierung 100% oder für Höhe 31 cm eingeben
- Menü Ansicht → Zoom...: 60%–70% wählen
- Bild so schieben, dass keine weissen Ränder mehr sichtbar sind
- Rechtsklick auf Bild und dort unter Bild Helligkeit (hier +30%) und Kontrast (hier -40%) wählen
- $-$  Rechtsklick auf Bild  $\rightarrow$  Bild formatieren. und dort unter Layout «Hinter den Text» wählen
- Schrift anpassen (Farbe, Grösse, Ausrichtung)

**Hinweis 1**: Konsequenter weil schlanker wäre ein Bild in Hochformat und einer Auflösung von etwa 150dpi.

**Hinweis 2**: Es lohnt sich hier, etwas mit der Schrift und deren Platzierung zu experimentieren, zentriert gefällt nicht allen. Man sieht ja zuerst das Titelblatt, wenn man die Dokumentation in die Hände nimmt.

**Hinweis 3**: Würde man z.B. ein A5-Bild statt ein A4-Bild einsetzen, gäbe man den Textteilen mehr optisches Gewicht und hätte zudem noch Weissraum geschaffen.

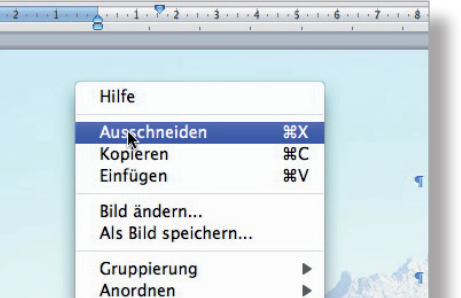

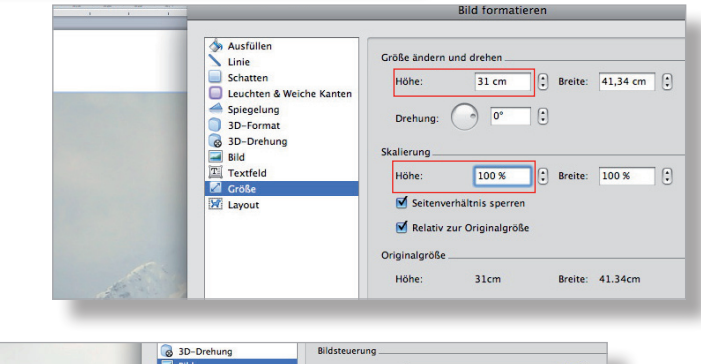

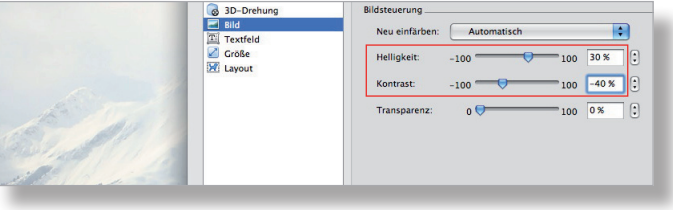

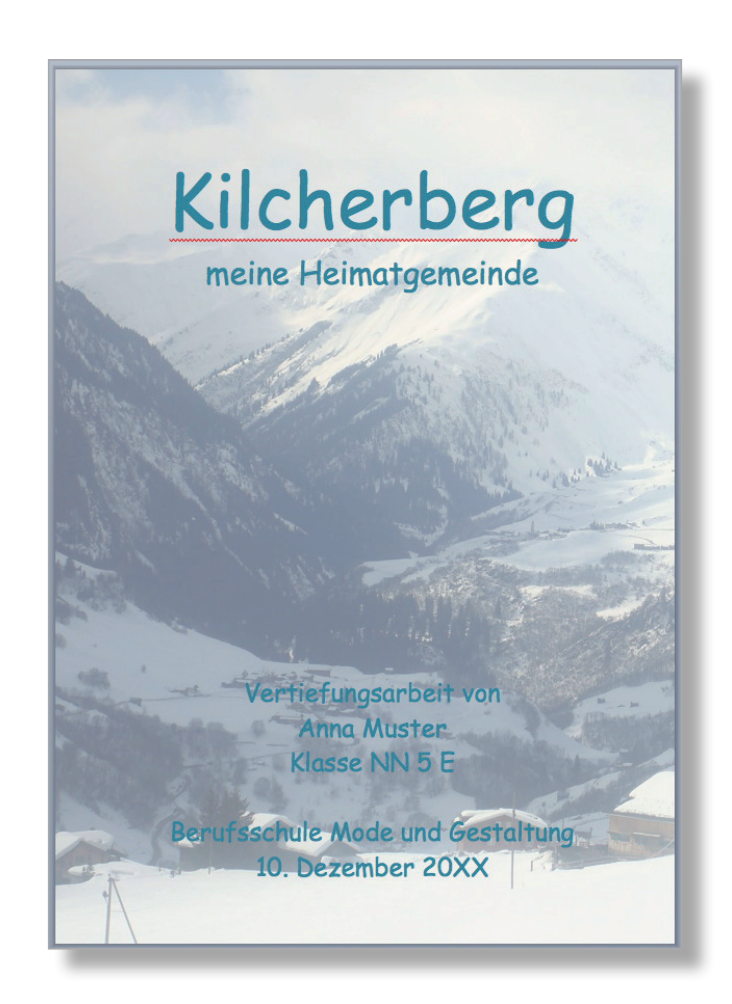

# **Stichwortverzeichnis**

- -Automatische Aufzählung ausschalten 9
- -Bild, Abstand zum umfliessenden Text definieren 15
- -Bild aufbereiten 13
- -Bild einfügen, Rahmen zuweisen 14
- -Bild aus Internet verwenden 15
- -Bild mit Legende versehen 16
- -Bild positionieren 16
- -Bild, Textfluss definieren 14
- -Bild mit Schatten versehen 15
- Formatvorlage anpassen 2, 3, 8
- -Inhaltsverzeichnis anpassen 5
- -Kopf- und Fusszeile anreichern 6, 7
- Literaturtipps 18
- -Rechtschreibe- und Grammatikprüfung einschalten und Deutsch (Schweiz) definieren 9
- Seitenränder je Abschnitt definieren 4
- Silbentrennung definieren 9
- Text einfüllen 10, 11, 12
- Titelblatt anpassen 17
- -Überschriften ersetzen/einfügen 11

### **Literaturtipps**

- Horst-Dieter Radke, Microsoft Office:mac 2008, 559 Seiten, Smart Books, Baar 2008 ISBN 978-3-908497-60-8
- R. Turtschi, Typotuning 1/Basics, 64 Seiten, Publisher, Winterthur 2007 ISBN 3-905390-33-7
- R. Turtschi, Typotuning 2/Office-Kommunikation, 84 Seiten, Publisher, Winterthur 2008 ISBN 3-905390-34-5